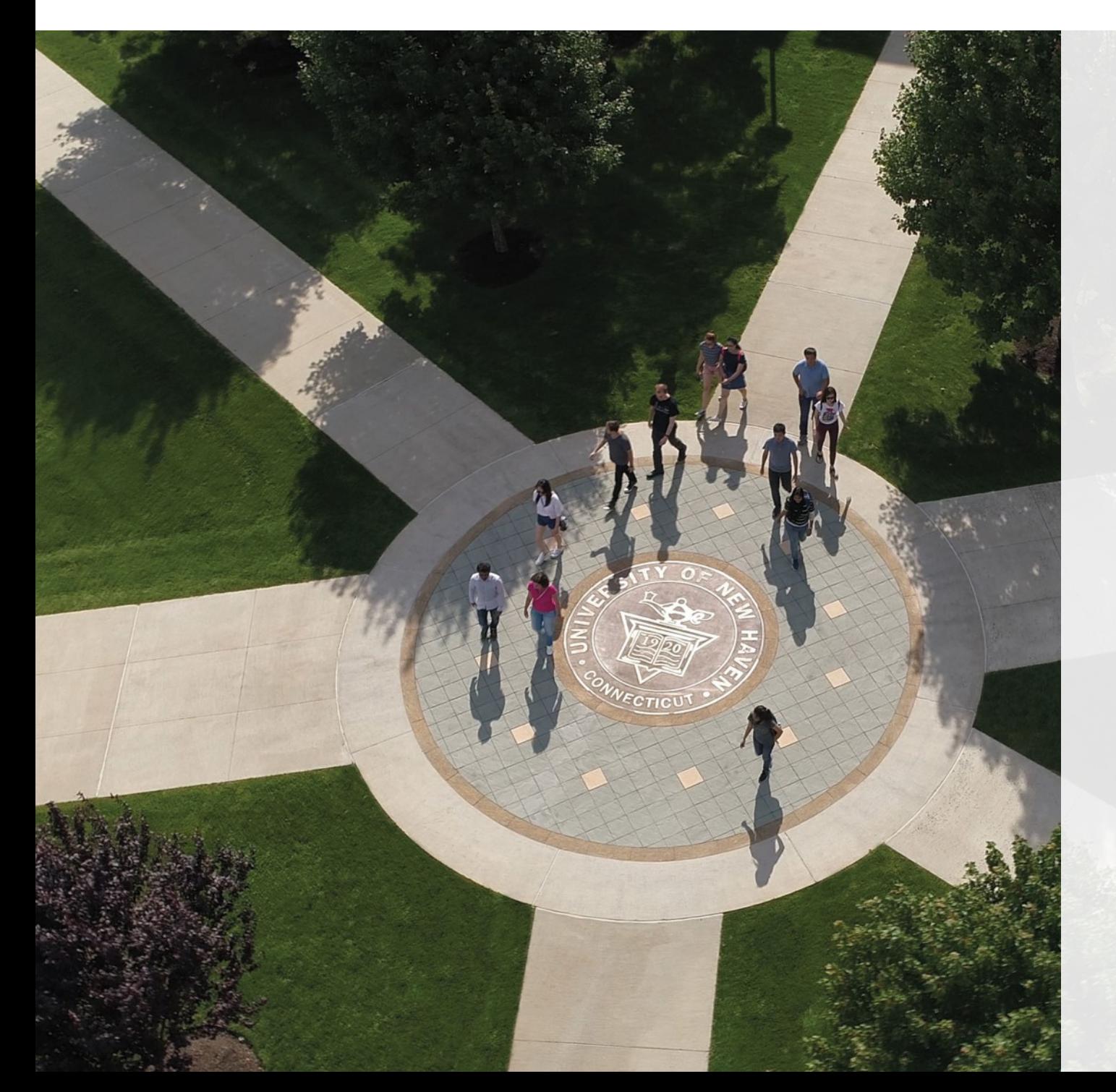

## **e B[illing an](mailto:bursar@newhaven.edu)d**  Pay

**Need** 

# **How to Access ePay**

#### **Student Access**

Students can access ePay via the **myCharger** portal at mycharger.newhaven.edu.

**Please Note:** *Only students can access the portal.* 

**Step 1:** Log into **myCharger** by entering your username and password, then click **Sign in**.

**Step 2:** Click on the **ePay icon** located at the top of the page.

> **WELCOME** myCharger / Welcome  $Bb \subseteq B$ 皿 Hover over each icon for a description.

#### **Parent**

#### **Please note** will not be

In order to a ePay, your st **Authorized** 

Once a parent User, they w credentials.

> **Instruction** can be four

## **Home Page (Student View)**

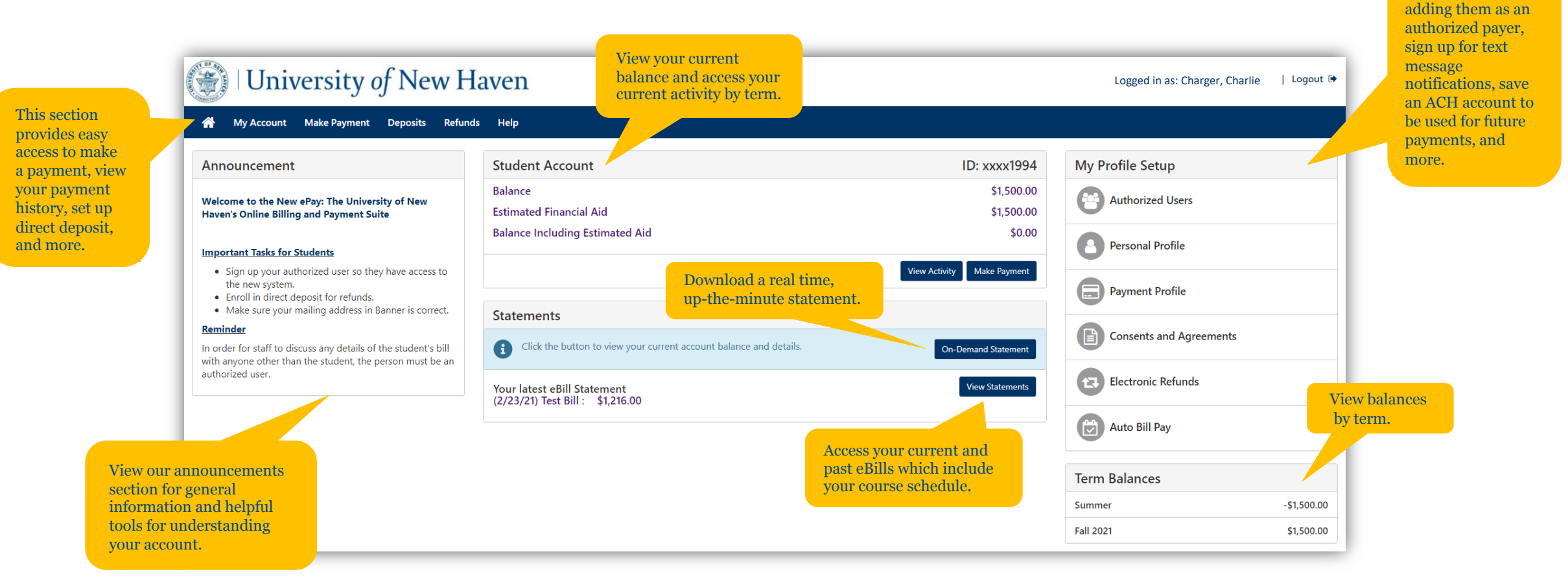

Grant permission to others to view your account by

# **How to Add an Authorized User**

**Step 1:** Under My Profile Setup on the home page, select **Authorized Users**.

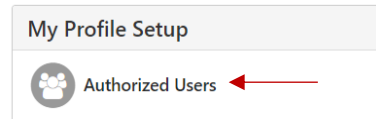

**Step 2:** Select **Add Authorized User,** enter in their **Email Address** and then click **Continue**.

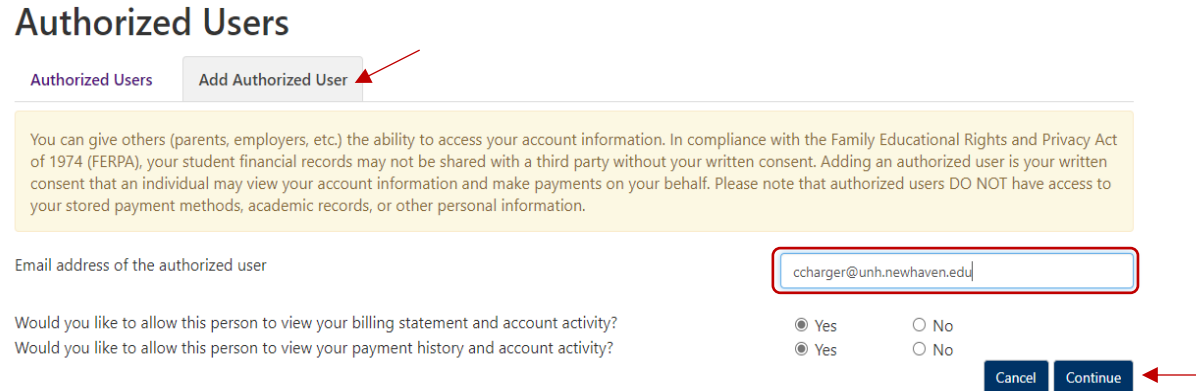

**Step 3:** Click the **"I agree"** box to agree to the terms and conditions and then click **Continue**.

**Step 4:** Notify your Authorized User that they will receive **two confirmation emails** which will include their username, temporary password, and the link to access the ePay Authorized User website.

# **How to Make a Payment**

**Step 1:** Select the **Make Payment** option found in the main menu bar.

**Step 2:** Select your payment option.

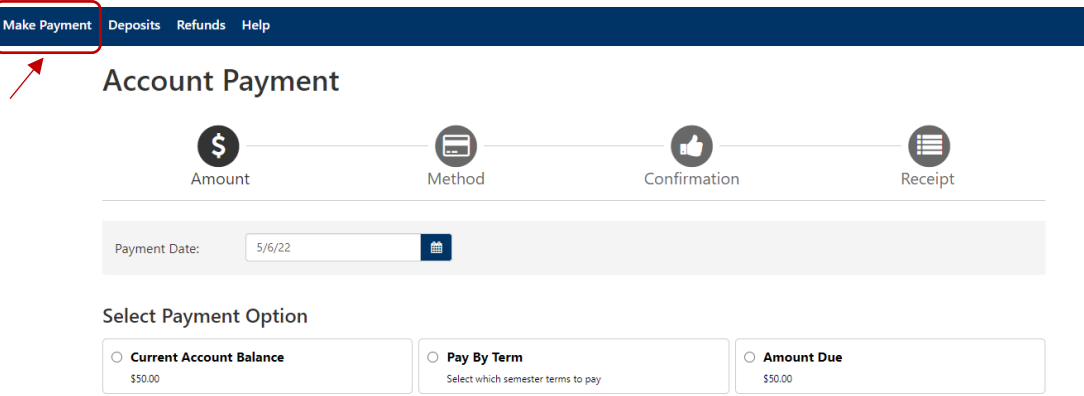

**Step 3:** Click "Add" to add the input amount pre-populated in the box or change input amount by clicking the dollar amount in the box. Once you see the amount you wish to pay in the Payment Total Section, click **Continue**.

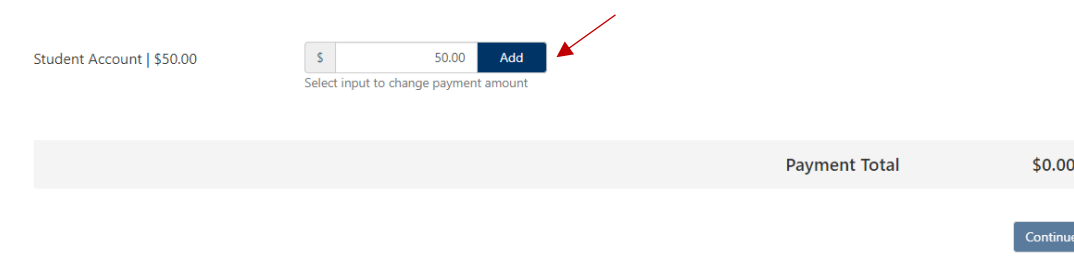

# **How to Enroll in Direct Deposit**

**Step 1:** Select the **Refunds** option found in the main menu bar, then click on **Set up a new account**.

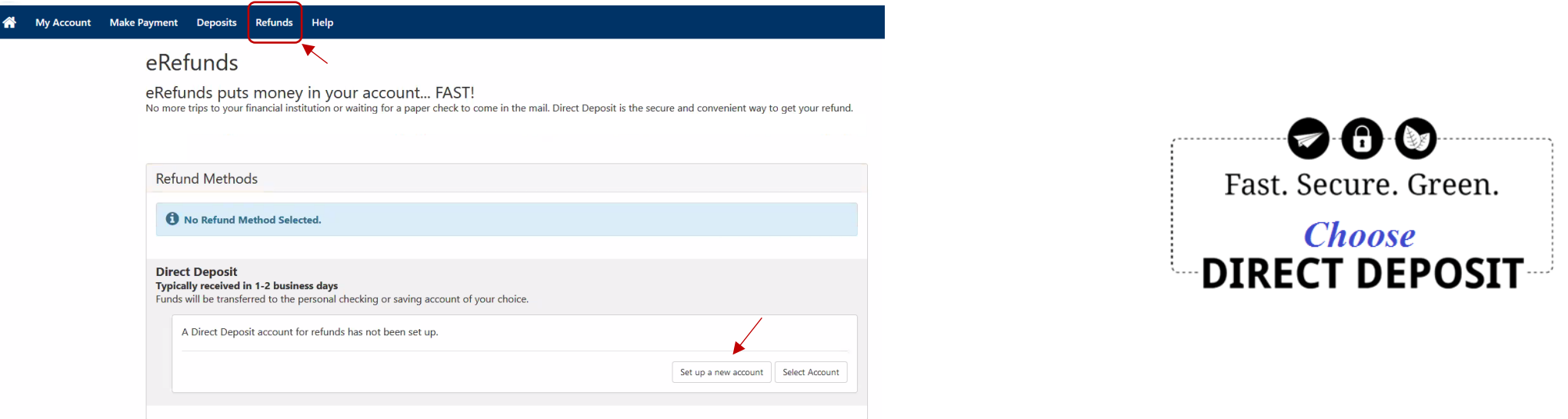

**Step 2:** Enter in your checking or savings account information, then click **Continue**.

**Step 3:** Click the **"I agree"** box to agree to the terms and conditions and then click **Continue** to finish enrolling in eRefunds.

### **How to Sign Up for Text Message Notifications**

**Step 1:** Under My Profile Setup on the home page, select **Personal Profile**.

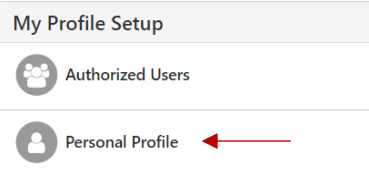

**Step 2:** In the Personal Profile tab, select the **Edit** button next to Mobile Number.

**Step 3:** Enter in your **mobile number** and select your **cell service carrier**. Then, click **Save**.

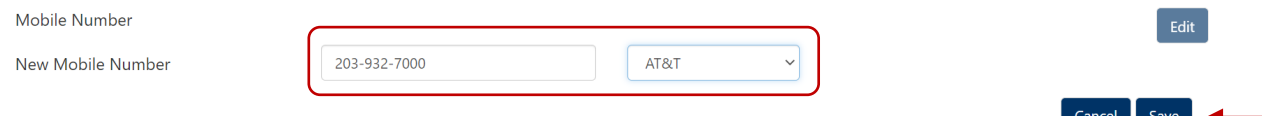

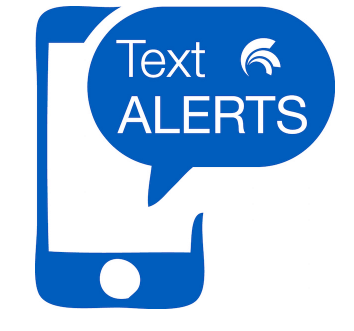

**Step 4:** Check off the box to confirm you would like to receive text notifications.

Send me additional text message notifications about my account events (such as new bills or upcoming payments)

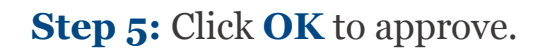